## **CANCELING A TRAVEL AUTHORIZATION**

**Log into PeopleSoft at** myportal.sdccd.edu **using your 10 digit Employee ID number as your User ID & password that you set up. NOTE: This is not the same as your computer login information.**

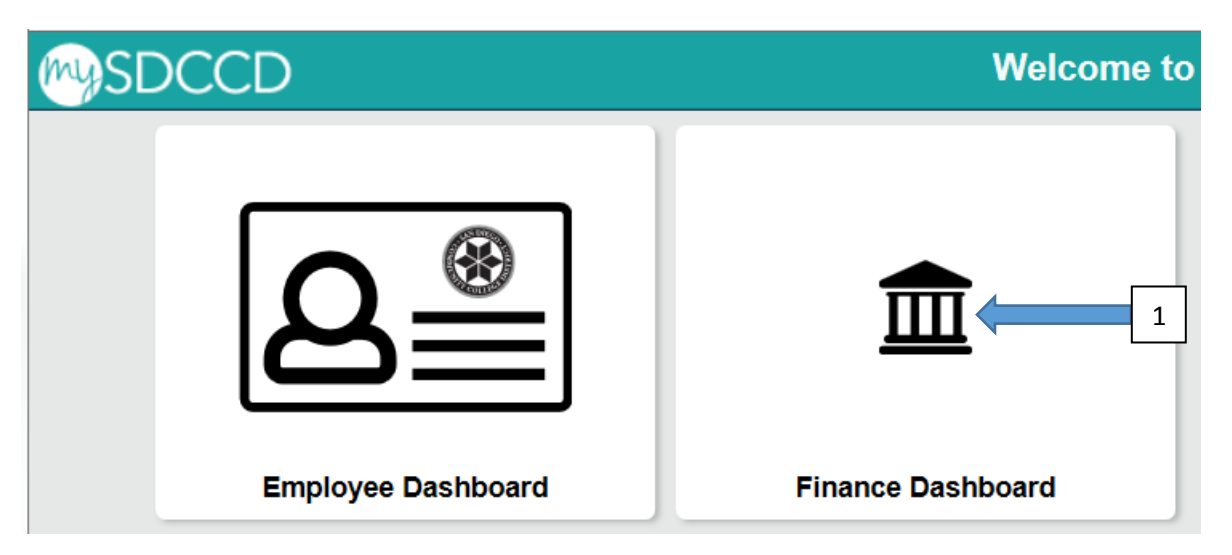

**Navigate to the Travel Authorization screen from the home page by selecting: Finance Self Service/Travel & Expense/Travel Authorization/Travel and Expense Center**

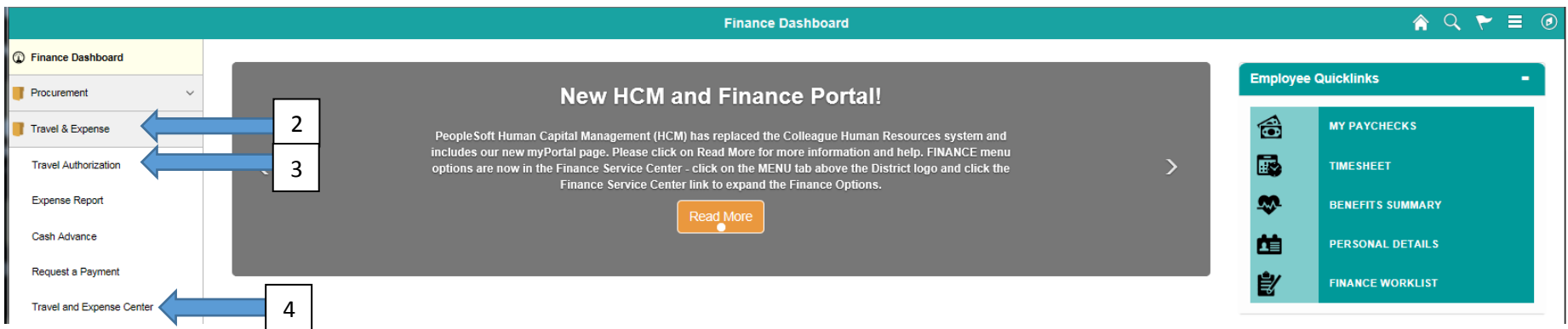

### **Click on Travel Authorizations**

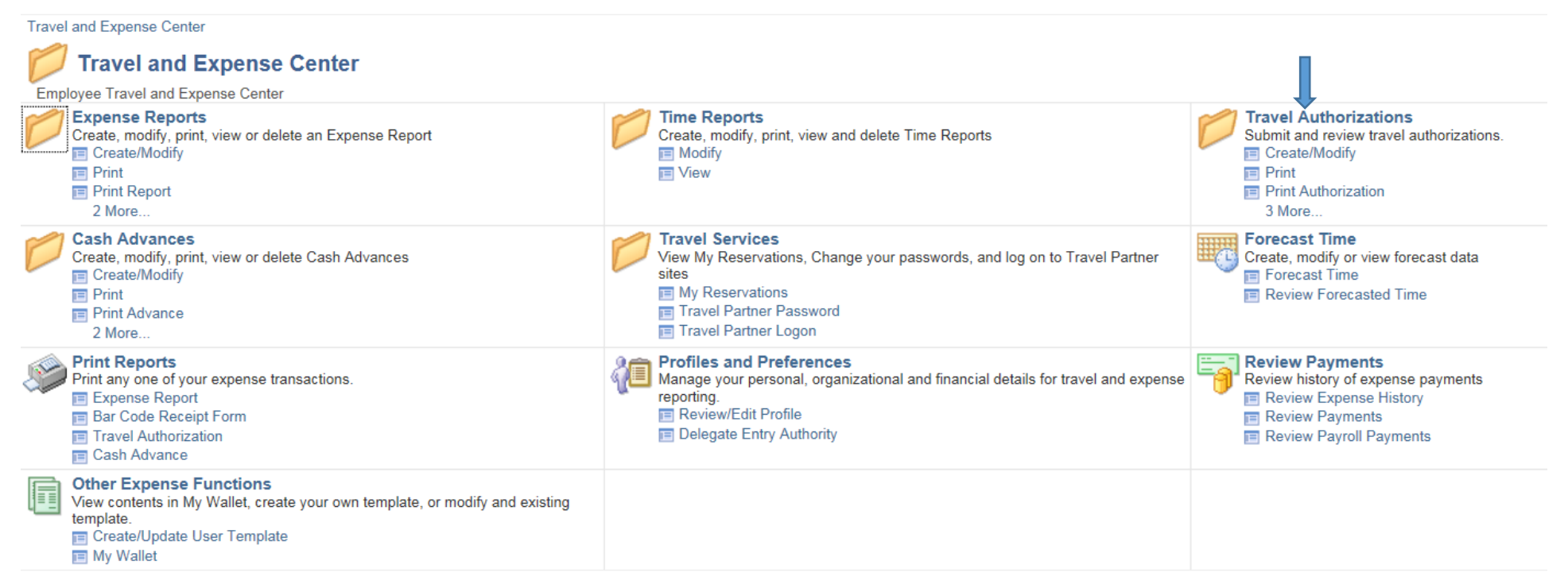

### **Select Option:**

### **Cancel: To be used after a TA has been approved , but for some reason you are not going to travel as planned. Delete: To be used BEFORE a TA has been approved. Usually used when someone has multiple TA's for same trip**

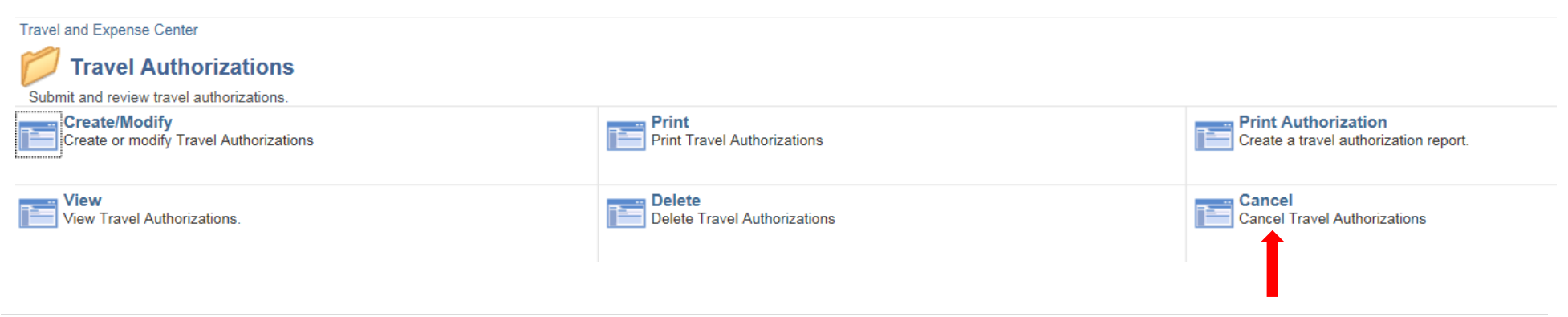

## **Enter your Employee ID # and click search**

#### **Cancel Travel Authorization**

Enter any information you have and click Search. Leave fields blank for a list of all values.

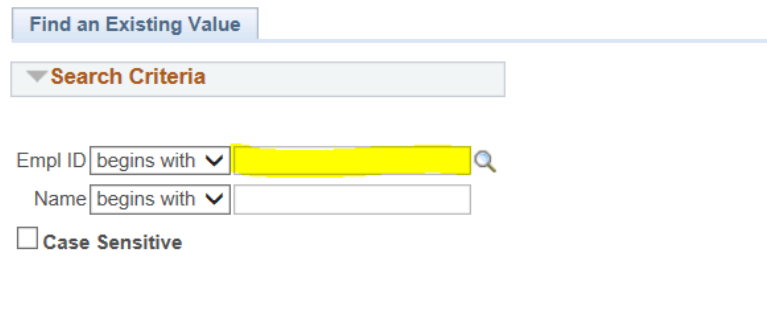

Clear Basic Search & Save Search Criteria

# **A list of any approved TA's will show up . Select the one you wish to cancel. Then click "Cancel Selected Travel Authorization(s).**

**Travel and Expense** 

 $\blacktriangleright$  Search

# **Cancel Approved Travel Authorization**

Caroline De Moll

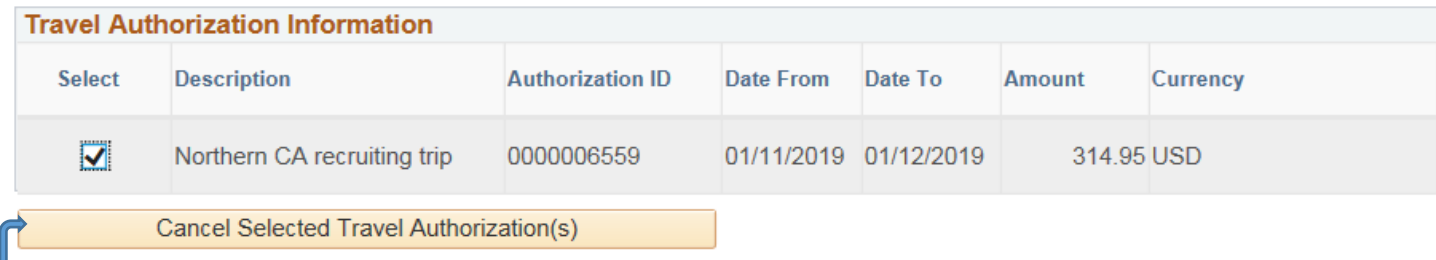